# TxLink 3 Setup Guide ENGLISH

Thank you for purchasing our "TxLink3" he explanation on setup of TxLink3 is provided in this document.

## Environment

| Pr | inter:               |                                                                        |
|----|----------------------|------------------------------------------------------------------------|
|    | TxLink3 Lite         | JV300 Series, JV150 Series, CJV300 Series, CJV150 Series, TS300P-1800, |
|    |                      | Tx300P-1800                                                            |
|    | TxLink3 Standard     | JV300 Series, JV150 Series, CJV300 Series, CJV150 Series, JV5 Series,  |
|    |                      | TS300P-1800, TS500-1800DS, TS500P-3200, TS5-1600AMF, Tx300P-1800,      |
|    |                      | Tx500-1800B, Tx500-1800DS, Tx400-1800B, Tx400-1800D,MM700-1800         |
|    | TxLink3 Professional | JV300 Series, JV150 Series, CJV300 Series, CJV150 Series, JV5 Series,  |
|    |                      | TS300P-1800, TS500-1800DS, TS500P-3200, TS5-1600AMF, Tx300P-1800,      |
|    |                      | Tx500-1800B, Tx500-1800DS, Tx400-1800B, Tx400-1800D,MM700-1800         |

Image Format: PostScript2/3, EPS, AI, PDF (X-3), JPEG, BMP, PNG and TIFF

|    | OS                       | Windows XP(32bit), Windows Vista(32/64bit), Windows 7(32/64bit), Windows 8(32/64bit), |
|----|--------------------------|---------------------------------------------------------------------------------------|
|    |                          | Windows 8.1(32/64bit), Windows 10(32/64bit)                                           |
|    | CPU                      | Intel Core i7(2.66GHz) or more.                                                       |
|    | Chip set                 | Intel chip set(*1)                                                                    |
|    | Memory                   | 1GB or more (2GB or more recommended)                                                 |
|    | HDD capacity             | 160GB or more.                                                                        |
| Ì  | Interface                | USB 2.0 (*2), Ethernet                                                                |
| ľ  | Spectrophotometer        | Barbieri, ColorScout, X-Rite                                                          |
| (* | 1) If you do not use the | e one manufactured by Intel, an error may occurs during output.                       |

(\*2) At least two ports are required; one for connecting the USB dongle and one for one printer.

#### Installation of TxLink3

## Before installing TxLink3

Check whether you have the following items in hand:

- Installation CD of TxLink3
- USB donale
- If there is a missing item, contact a distributor in your district.

# 2 Check the Automatic Updates setting of Windows Update.

If you select "Automatic" on the [Automatic updates] of Windows Update, automatically update program may be installed at the set times and the PC may be restarted. To prevent automatic restart of the PC, select "Download updates for me, but let me choose when to install them." On the [Automatic Updates] of the [Control Panel].

3 Check the setting of the Windows' power supply.

When it is set to enter into the system standby (sleep) if no operation has been performed for a certain period of time, TxLink3 stops its operation and printing also stops even if it is in the printing operation. To revent this, please confirm "System standby" setting.

#### Install the Mimaki driver

To connect it with our printer, install the Mimaki driver. You can gain the Mimaki driver via two ways below: CD attached with printer Mimaki's website

# Installation of TxLink3

1 Before installation, remove the dongle if it is connected to the PC.

- 2 Insert the installation CD into the PC. When [Automatic] is displayed, select "Install the program" The installer starts
- 3 Display CD menu. Select [Install TxLink3]

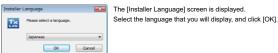

5 The Setup Wizard starts. Click [Next].

- 6 The License Agreement is displayed. Read it and click [I Agree].
- 7 Specify [Install to...]. Select a folder in the drive with enough capacity. After selecting, click [Next].

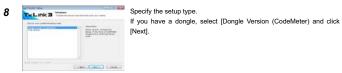

9 Specify the start menu folder. Click [Install]. The installation starts.

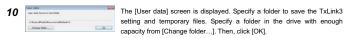

11 The message prompting you to connect the dongle with the PC is Austral (Angle - The Deeperson and and and the Bases and displayed

Set the USB dongle into the PC, and click the [OK] button ×

12 The installation completion screen is displayed. Click [Next]. 13 The installation wizard is terminated. Click [Finish].

# Starting TxLink3

First, connect the USB dongle, and then start TxLink3.

#### When you use Windows XP, Vista and 7: Select [All programs] - [TxLink3] - [TxLink3] from the [Start] menu

When you use Windows8 and 8.1: Open the [All application] screen and select [TxLink3] - [TxLink3].

When you use Windows 10: Select [All App] - [TxLink3] - [TxLink3] from the [Start] menu

# Settings of TxLink3

# License Activation

For the initial start of TxLink3, various settings are required. License Activation use the Internet. If the PC in which you installed TxLink3 is not connected to the Internet and there is other PC that is connected to the Internet, you can perform license activation by using it.

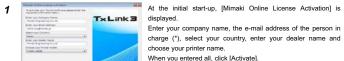

Enter your company name, the e-mail address of the person in charge (\*), select your country, enter your dealer name and choose your printer name. When you entered all, click [Activate].

(\*)After activation, we send e-mail to this address

# nen you connect to the Internet]

Later Liter

1

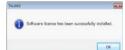

The dialog on the left is displayed and license activation is completed.

#### [When you do not connect to the Internet]

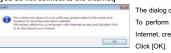

The dialog on the left is displayed. To perform license activation in the PC connected to the Internet, create the weblink file

2 The [Save as...] dialog is displayed. The default name is "LicReq". Save it in a proper location. Though the TxLink3 setup screen is dislaved next, cancel all and terminate it.

#### Copy the file you saved in the Step 2 into the PC connected to the Internet. 3

| Mimai                                                          | MIMAKI ENGINEERING CO., LTD.                                                                                              | Double-click the weblink file.                         |
|----------------------------------------------------------------|----------------------------------------------------------------------------------------------------|--------------------------------------------------------|
| TaLinkPre Active                                               | tion                                                                                                    | The web browser starts and it connects to the license  |
| Your details                                                   |                                                                                                    | activation screen.                                     |
| Dongle Number<br>Company Name<br>Small System<br>Rivele Shoker | Tipe sea                                                                                                    |                                                        |
| Menuti Tujanifes Barr                                          | And Editors (04) and 4 Dutput Paper" is activated.                                                                        | Check that the contents is correct and click [Oder and |
| Online and described in                                        | and fit mar                                                                                                    | download License file Now].                            |
| Halp                                                           |                                                                                                    | The licanse file (extension*eslic14) is downloaded     |
| Please divertical the line<br>click the latenet file Lepis     | man file and copy if to the computer which none followiths. Close followiths and double-<br>GAL to acho ate the software. | (Depending on the browser, as the saving dialog is     |
| Many orburnation +                                             |                                                                                                    | displayed, specify a proper location.)                 |

- 5 Copy the license file in the PC in which you installed TxLink3.
- Double-click the license file, so license activation is finished. 6 Please start TxLink3

#### Print Environment Settings

#### About "Print Environment"

Print environment: It puts output information (printer, output port, output resolution, ICC profile setting etc...) into one file. If you set print environment, it enable to output in appropriate state

#### Additional method of "Print Environment"

- Adding way for print environment is the following two ways.
- Download "print environment" file on Mimaki website and add it.
- Create your own print environment and add it.

#### Download "print environment" file on Mimaki website and add it

You can download print environment file on Mimaki official website. (It may not available depending on your models or ink.)

- Go to download page on each printer. The file extension is \*.PrEnv.
- 1 The [No print environment has yet been defined.] screen is displayed.
- Click the [Import] button.

- 2 [Open] window is displayed. Select downloaded printer environment file and click [Open].
- 3 [Print Environment] window is open and selected file will be added.
- Select this file and press [Settings]. [Printer settings] window will be displayed Then go to [Port setting] written as follows

# Create your own print environment and add it

#### You can create the print environment file as you want

#### [How to create]

1 The [No print environment has yet been defined.] screen is displayed. Click the [Import] button.

- 2 The [Add Print Environment] screen is displayed.
- Open [Driver] [Mimaki], select your printer and setting, and click the [OK] button.
- 3 Next, the [Print settings] screen is displayed.
- Go to Port setting written as follows.

#### Port setting. Connect the PC with one printer, and turn on the power supply of the printer.

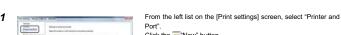

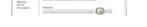

Click the .

- 2 The [Edit Printer Settings] screen is displayed. Click the [Add...] button
- 3 The [Add Port] screen is displayed. [Add Port] screen is displayed. n case of connecting USB2.0 -> select "Mimaki USB2 Port",
  - in case of connecting Ethernet cable -> Select "Mimaki TCP/IP" and click [Yes].

# 4 [When you select "Mimaki USB port" ]

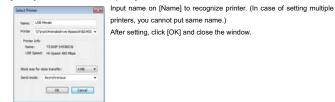

#### When you select "Mimaki TCP/IP" 1

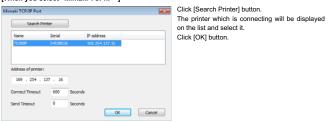

- 5 Return to the [Edit Printer Settings] screen. Select "Mimaki" from the [Status Monitor] combo box Click the [OK] button.
- 6 The [New Printer] screen is displayed. Enter the name by which you can identify the connected printer, and
- 7 Return to the [Print Settings] screen. The name that you entered in the [New Printer] screen is displayed in [Printer Name].

#### Ink setting

It is necessary to set the slot order of ink which is installed on printer depending on model, using ink

• For Tx series make sure to perform this setting. Also, the file provided from Mimaki needs to this setting.

Ink Assignment".

number

[For Tx series]

From the left list on the [Print Settings] screen, select "Printing

Two same color inks are mounted simultaneously on the

printer, but you should select "(none)" on the lager slot

In case of there is no appropriate color to selection items

and when you want to put the color into ICC profile, select

and does not want to put the color in ICC profile, using as

In case of there is no appropriate color to selection items

replacement color, select "spot color1" - "spot color 6"

When you use Tx500 with six colors ink set:

Red and orange are mounted simultaneously:

Blue and violet are mounted simultaneously

Profile channel 8" - "Profile channel 12".

In the conditions below, set as follows.

Orange: "Profile channel 8"

Violet: "Profile channel 8"

Red: "Red/ orange"

Blue: "Blue/ violet"

- Setting is also may be needed when using fluorescent color.
- DO NOT change the settings except above model, ink color.

etar etar

intiani Anna A Intiana (A Intiana (A Intiana A

- [When using fluorescent color on TS300P] In case of using "Print environment file" : DO NOT CHANGE this setting.
- In case of creating "Print environment file" on your own.:
- At initial setting, fluorescent color can be used for color replacement. If you would like to create ICC profile which includes fluorescent color on TxLink3, change the setting as follows.

| Before change       | ⇒ | After change                  | Ink color          |
|---------------------|---|-------------------------------|--------------------|
| (Use only for color |   | (Use for color replacement or |                    |
| replacement)        |   | ICC profile)                  |                    |
| Spot color 1(S1)    | ⇒ | Profile channel 8 (P8)        | Fluorescent yellow |
| Spot color 2(S2)    | ⇒ | Profile channel 9(P9)         | Fluorescent pink   |

# Retrieve print settings from printer : TS300P, Tx300P, TS500P only

It is necessary to retrieve print settings (output resolution, passes etc...) from the connecting printer. 1) From the left list on the [Print Settings] screen, select "Device

- harring and heiraten Jack Secure Contractor Distant from the set Distant from set on pr Distant set of the set Distant set of the set of the se
  - options. 2) Press [Retrieve print modes from printer] button.
  - 3) [Device options] screen is displayed. Press [Retrieve] buttion. \*When you select Ethernet port, it takes several seconds
  - before you get print settings. 4) Message is displayed. Press [OK] button and close [Device options] screen

After setting them, click the [OK] button and close the [Print Settings] screen.

#### Spectrophotometer setting

3

1 Select [Tool]-[Option] menu from TxLink3 main screen.

2 [Application Defaults] screen is displayed.

Select "Spectrophotometer" from the left list on the screen

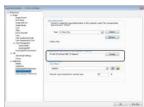

Click [Change] button on "Measurement Specificatio area.

[Measurement Specification] screen is displayed Select "Textile & Painting (D65, 10 Degree)" and press [OK] button.

Click [OK] button on [Application Defaults] screen

#### Notice

- It is strictly prohibited to write or copy a part or whole of TxLink3 documents without our approva
- The contents of TxLink3 documents may be subject to change without notice.
- Due to improvement or change of this software, the description of this document could be partially different in specification, for which you understanding is requested.
- It is strictly prohibited to copy this software to other disk (excluding the case for making backup) or to load on the memory for the numose other than executing it.
- With the exception of what is provided for in the warranty provisions of MIMAKI ENGINEERING CO. LTD. we do not assume any liability. against the damages (including but not limited to the loss of profit, indirect damage, special damage or other monetary damages) arisen out of the use or fail-ure to use of this product. The same shall also apply to the case even if MIMAKI ENGINEERING CO., LTD. had been notified of the possibility of arising damages in advance. As an example, we shall not be liable for any loss of the media (works) made using this product or indirect damages caused by the product made using this media.

# Privacy Policy

Please read the following web site for our Privacy Policy: http://mimaki.com/privacy.html

# **て、しいたろ** セットアップガイド日本語

この度は、弊社「TxLink3」をお買い上げいただき、誠にありがとうございます。 TxLink3のセットアップに関しての説明をいたします。

# 動作環境

| 対象プリンター              |                                                                                                    |
|----------------------|----------------------------------------------------------------------------------------------------|
| TxLink3 Lite         | JV300 Series, JV150 Series, CJV300 Series, CJV150 Series, TS300P-1800,<br>Tx300P-1800                                                                                                    |
| TxLink3 Standard     | JV300 Series, JV150 Series, CJV300 Series, CJV150 Series, JV5 Series,<br>TS300P-1800, TS500-1800DS, TS500P-3200, TS5-1600AMF, Tx300P-1800,<br>Tx500-1800B, Tx500-1800DS, Tx400-1800B, Tx400-1800D,MM700-1800 |
| TxLink3 Professional | JV300 Series, JV150 Series, CJV300 Series, CJV150 Series, JV5 Series,<br>TS300P-1800, TS500-1800DS, TS500P-3200, TS5-1600AMF, Tx300P-1800,<br>Tx500-1800B, Tx500-1800DS, Tx400-1800B, Tx400-1800D,MM700-1800 |

対応画像: PostScript2/3、EPS、AI、PDF(X-3)、JPEG、BMP、PNG、TIFF

# インストール必要システム要件

| OS                         | Windows XP(32bit), Windows Vista(32/64bit), Windows 7(32/64bit), Windows 8(32/64bit), |  |
|----------------------------|---------------------------------------------------------------------------------------|--|
|                            | Windows 8.1(32/64bit), Windows 10(32/64bit)                                           |  |
| CPU                        | Intel Core i7(2.66GHz) 以上                                                             |  |
| チップセット                     | Intel 純正チップセット(*1)                                                                    |  |
| <b>メモリー</b> 1GB(推奨 2GB 以上) |                                                                                       |  |
| HDD 160GB 以上               |                                                                                       |  |
| インターフェース                   | USB 2.0 (*2), Ethernet                                                                |  |
| 対応測色器                      | <b>防潮色器</b> Barbieri, ColorScout, X-Rite                                              |  |
| (*1) Intel 製以外のも           | のを使用した場合、出力中にエラーが発生する可能性があります。                                                        |  |
|                            |                                                                                       |  |

(\*2)USB ドングルの接続に1ポート、プリンター1台につき1ポートの計2ポートが最低で必要です。

# TxLink3 のインストール

# TxLink3 をインストールする前に

## 1 お手元に以下のものがあるかご確認ください

TxLink3 インストール CD

USB ドングル 以上のものの中で、不足しているものがある場合、弊社もしくは販売店にご連絡ください。

- 2 Mimaki ドライバーをインストールしてください。
- 弊社のプリンターと接続するために、Mimaki ドライバーをインストールしてください。Mimaki ドライバーは以下より 提供されています。 プリンターに付属している CD
- ミマキエンジニアリングの WEB サイト

# 3 Windows Update の自動更新の設定を確認してください

Windows Update の[自動更新]の設定を"自動"に設定している場合、自動的に設定時間に更新プログラムをイン ストールし、PC を再起動する場合があります。印刷中であっても再起動することがあるため、印刷が中断します。 PC が自動的に再起動することを防ぐため、Windows Update の自動更新の設定を[更新を自動的にダウンロー ドするが、インストールは手動で実行する]にしてください。 設定方法は OS により異なりますので OS のヘルプを参照してください。

# Windows の電源の設定を確認してください

一定時間操作しない際に、システムスタンバイ(スリープ)に入るように設定している場合、印刷中であっても TxLink3 の動作が止まり、印刷が中断します。これを防ぐため、システムスタンバイに入らないように設定してくださ

設定方法は OS により異なりますので OS のヘルプを参照してください。

# <u>TxLink3 のインストール</u>

インストールする前に、ドングルを PC に接続している場合、外してください。

- 2 インストール CD を PC に挿入します。[自動再生]が表示された場合、"プログラムのインストール実行"を選択しま
- 3 CD のメニュー画面が表示されます。[TxLink3 のインストール]を押します。
  - Installer Language インストーラーが起動します。 [Installer Language]画面が表示されます。 Please select a language. [Japanese]を選択し、[OK]を押します。 Japanese . OK. Centel
- セットアップウィザードが起動します。[次へ]を押します。 5
- ライセンス契約書が表示されます。お読みの上[同意する]を押します。 6

OR I

インストール先を指定します。十分に空き容量のあるドライブのフォルダを選択してください。選択したら[次へ]を押 7 します。

. TxLink3 の設定が保存されるフォルダを指定します。

セットアップタイプを指定します。 [製品版 (CodeMeter)]を選択し、[次へ]を押します。 CTRA BILL CONTRACTOR CORDER CANCER

スタートメニューフォルダを指定します。[インストール]を押します。インストールが開始されます。 9

指定したら[OK]を押します。

1-サ-ア-> 🔤 [ユーザデータ]画面が表示されます。 10 レムトビンスターム ーザーデーが明白フォルタ注 2461388-

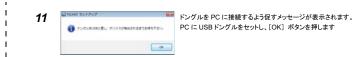

- 12 インストールの完了画面になります。[次へ]を押します。
- 13 インストールウィザードが終了します。[完了]を押します。

# TxLink3 の起動

必ず USB ドングルを接続してから TxLink3 を起動してください。

Windows XP/Vista/7 の場合 [スタート]メニューより[すべてのプログラム]-[TxLink3]-[TxLink3]を選択します。

Windows 8/8.1 の場合 [すべてのアプリ]画面より – [TxLink3]-[TxLink3] を選択します。

Windows 10 の場合 [スタート]メニューより[すべてのアプリ]-[TxLink3]-[TxLink3]を選択します。

# <u>TxLink3 の設定</u>

# <u>ライセンス認証</u>

TxLink3 の初回起動時にライセンス認証を行います。ライセンス認証はインターネットを通して行います。TxLink3 をインス トールした PC がインターネットに接続していなくても、他にインターネットに接続した PC がある場合、それを使ってライセン ス認証が行えます。

| NAMES 24 234 CONTR                  | 10.00                                                                                                    | 初回起動時、[Mimaki オンラインライセンス起動]が表示されます。      |
|-------------------------------------|----------------------------------------------------------------------------------------------------|------------------------------------------|
| TREASURE TRANSPORTER                |                                                                                                    | 会社名、担当者の E-mail アドレス(*)、国名、TxLink3 をご購入い |
| あなたの会社名を入力して下れい。<br>時式会社317年にジェアル・オ | TxLink3                                                                                                    | いた販売店名、ご使用のプリンター名を入力してください。              |
| あなた白メールアドレスを入力して下れて、                |                                                                                                    |                                          |
| BERRUCCESU.                         | and the second second se | 全て入力したら、[有効にする]を押します。                    |
| 制度産業入力して低かい                         |                                                                                                    |                                          |
| 単式会社にマヤエンジェアリング                     |                                                                                                    |                                          |
| あなたのプロンターの指定運んでくどだい。                |                                                                                                    | (*) ライセンス認証後、メールが送られてきます。                |

#### [インターネットに接続している場合] 1

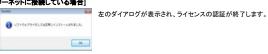

[インターネットに接続していない場合]

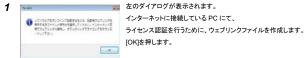

「名前をつけて保存」ダイアログが表示されます。 初期の名前は、"LicReg"です。適当な場所に保存します。

TxLink3のセットアップ画面が続けて表示されますが、全てキャンセルして、終了させます。

3 2 で保存したファイルをインターネットに接続している PC にコピーします。

-----ファイルをダブルクリックします。 ウェブブラウザが起動し、ライセンス認証画面へ接続します。 1424494 3-412 3-4188 444 444 6-319,1 2490000-内容が間違って無いことを確認し[ライセンスファイルをダウンロードする] 2012 を押します。 Chief Chief Party Party ライヤンスファイル(拡張子\*.eslic14)がダウンロードされます。(ブラウザ によっては、保存ダイアログが表示されるので、適当な場所を指定してく ner i tre Alexandre, hande de la Alexandre de La Alexandre de La A Alexandre de La Alexandre de La Alexandre de La Alexandre de La Alexandre de La Alexandre de La Alexandre de La Alexandre de La Alexandre de La Alexandre de La Alexandre de Alexandre de Alexandre de Alexandre de Alexandre de Alexandre ださい)

- 5 ライセンスファイルを TxLink3 インストール PC にコピーします。
- ライヤンスファイルをダブルクリックします。 [プロセスが無事に終了しました]ダイアログが表示されます。 、 以上で、ライセンス認証は終了です。 この後、TxLink3 を起動します。

# <u>プリント環境の設定</u>

### プリント環境とは

プリント環境とは、出力情報(プリンター、出力ポート、出力解像度、ICC プロファイル等の設定)を1つにまとめたもの です。これを設定することで、適切な状態で出力が可能となります。

# プリント環境の追加方法

- プリント環境の追加方法には2種類あります。 - 弊社 Web サイトよりプリント環境ファイルをダウンロードし、追加する
- ご自身でプリント環境ファイルを作成・追加する。

# 弊社公式サイトよりプリント環境ファイルをダウンロードする

弊社公式サイトよりプリント環境ファイルを提供しております(機種、インクによりご提供が無い場合もございます) 各プリンターのダウンロードページより検索してください。拡張子は\*.PrEnvです。

# [適用方法]

- 初回起動時、[プリント環境はまだ定義されていません]画面が表示されます。 (インポート]ボタンを押します。 \* #1 \* +5#-1
- 2 [開く]画面が表示されます。ダウンロードしたプリント環境ファイルを選択し、[開く]ボタンを押します。
- 3 [プリント環境]画面が開き、選択したファイルが追加されます。

このファイルを選択し、[設定]ボタンを押します。[プリント設定]画面が表示されます。 つづいて、後述する「ポートの設定」を行います。

# ご自身でプリント環境ファイルを作成する

44500

使用したいプリント環境ファイルがお手元にない場合、ご自身で作成できます。 [作成方法]

- 初回起動時、[プリント環境
   [追加]ボタンを押します。 初回起動時、[プリント環境はまだ定義されていません]画面が表示されます。 1
- 2 [プリント環境を追加]画面が表示されます。 「トライバー」から"Mimaki"を開き、お使いのプリンター/設定を選択し、「OKIボタンを押します。
- 3 続いて[プリント設定]画面が表示されます。
- つづいて、後述する「ポートの設定」を行います。

#### ポートの設定

# PC に対してして1台プリンターを接続し、プリンターの電源を入れた後、以下の設定を行います。

- [プリント設定]画面の左のリストより"プリンターとポート"を選択し 10 PLANATION - HERE PLANATION - HERE PLANATION - HERE 1 ます。 🥶 (新規)ボタンを押します。 A REPAIR PROVIDED TO A 
   TUPOPOR
   Posterio

   OpSDAP
   State

   OpSDAP
   State

   OpSDAP
   State

   OpSDAP
   State
- 2 [プリンター設定の編集]画面が表示されます。 [追加]ボタンを押します。
- 3 [ポートを追加する]画面が表示されます。USB2.0 で接続している場合、"Mimaki USB2 ポート"、Ethernet ケーブル で接続している場合"Mimaki TCP/IP"を選択し[はい]ボタンを押します。

#### 4 「"Mimaki USB2 ポート"を選択した場合]

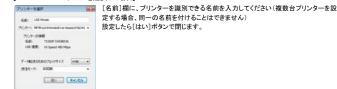

#### ["Mimaki TCP/IP"を選択した場合]

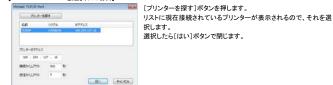

- 5 [プリンター設定の編集]画面に戻ります。[ステータスモニタータイプ]コンボボックスから"Mimaki"を選択します。
- 6 [新しいプリンター]画面が表示されます。接続しているプリンターが識別できる名称を入れ、OKを押します。
- 7 [プリント設定]画面に戻ります。[プリンター名]に[新しいプリンター]画面で入力した名称が表示されます。

#### インクの設定

- 機種、使用するインクカラーにより、プリンターに搭載されているインクのスロット順を設定する必要があります。 ◆ Tx シリーズでは必ずこの設定を行ってください。弊社から提供しているプリント環境ファイルでも設定が必要で
- す。

を選択します。

- TS300P では蛍光色を使用する場合のみ、設定が必要な場合があります。
- 上記以外の機種、インクカラーではこの設定を変更しないでください。 [プリント設定]画面の左のリストより"プリンティングインク割り当て"
- [Tx シリーズの場合] プリンターに搭載されている順に、インク色を設定していきます。 • Tx500を6色で使用する場合:
- プリンターには同じインクが 2 スロット入りますが、ここではスロ ット番号が大きい方には"(なし)"を選択してください。 以下の条件の場合、次のように設定してください。 レッドとオレンジが同時に搭載されている:

レッド: "レッド/オレンジ" オレンジ: "プロファイルチャネル 8" ブルーとバイオレッドが同時に搭載されている: プルー: "ブルー/バイオレッド" バイオレッド: "プロファイルチャネル 8"

- 選択項目に該当する色が無く、かつ、ICC プロファイルに含めた い場合、"プロファイルチャネル8"~"プロファイルチャネル12"を 選択してください
- 選択項目に該当する色が無く、かつ、ICC プロファイルに含め ず、色置換でのみ使用したい場合、"スポットカラー1"~"スポット カラー6"を選択してください。

#### [TS300P で蛍光色を使用する場合]

- 弊社より提供しているプリント環境ファイルをご使用の場合
- この設定を変更しないでください。
- ご自身でプリント環境を作成した場合
- 初期設定では蛍光色は、色置換でのみ使用する設定となっています。TxLink3で蛍光色を含めたICCブロファ イルを作成したい場合、以下のように変更します。

| [ | 変更前(色置換でのみ使用) | ⇒ | 変更後(ICC プロファイルでも使用) | インク色   |
|---|---------------|---|---------------------|--------|
| ſ | スポットカラー1(S1)  | ⇒ | プロファイルチャネル 8(P8)    | 蛍光イエロー |
| [ | スポットカラー2(S2)  | ⇒ | プロファイルチャネル 9(P9)    | 蛍光ピンク  |

# プリンターから出力設定を取得する:TS300P、Tx300P、TS500Pのみ

接続したプリンターで使用できる印刷設定(解像度、パス数等)をプリンターから取得します。

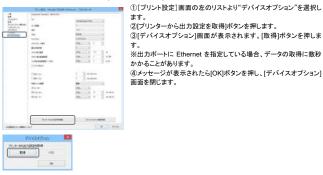

上記を行った後、[OK]ボタンで[プリント設定]画面を閉じます。 [プリント環境]ダイアログにて、このファイルを選択して[OK]ボタンで閉じると、TxLink3のメイン画面が表示されます。

ご自身でプリント環境を作成した場合、ここまでの設定で、印刷できるようになりますが、最適な状態ではありま せん。CD 内の"クイックリファレンスガイド"および"カラーマネージメントクイックガイド"をご覧になり、以下の設 定を行ってください。

- ・ 出力設定(解像度/パス数等)を設定する(クイックリファレンスガイド参照)
- 濃度誤差情報およびプリンタプロファイルを作成する。(カラーマネージメントクイックガイド)

#### 測色器の設定

3

カラープロファイルの作成や、カラー置換で測色器を使うことができます。 使用する前に以下の設定を行ってください。

- 1 TxLink3のメインウィンドウを表示し、メニューより[ツール]-[オプション]を選択します。
- 2 [アプリケーションデフォルト]画面が表示されます。 画面左のリストより"分光光度計"を選択します。

| 11.41-10<br>88774                                                                                                    | The sector of the sector      | 1910.000.000 |
|----------------------------------------------------------------------------------------------------|-------------------------------|--------------|
| 101.0<br>101.0<br>100.0<br>100.0<br>100.00 | 16.3 (14.6 (Hz))<br>14.6 (Hz) | N CONTROL    |
| Antonio di Antonio<br>Antonio di Antonio<br>Antonio di Antonio<br>Antonio di Antonio di Antonio<br>Antonio di Antonio di Antonio di Antonio<br>Antonio di Antonio di Antonio di Antonio<br>Antonio di Antonio di Antonio di Antonio<br>Antonio di Antonio di Antonio di Antonio<br>Antonio di Antonio di Antonio di Antonio<br>Antonio di Antonio di Antonio di Antonio<br>Antonio di Antonio di Antonio di Antonio<br>Antonio di Antonio di Antonio di Antonio<br>Antonio di Antonio di Antonio di Antonio<br>Antonio di Antonio di Antonio<br>Antonio di Antonio di Antonio di Antonio<br>Antonio di Antonio di Antonio di Antonio<br>Antonio di Antonio di Antonio di Antonio<br>Antonio di Antonio di Antonio<br>Antonio di Antonio di Antonio<br>Antonio di Antonio di Antonio<br>Antonio di Antonio di Antonio di Antonio<br>Antonio di Antonio di Antonio di Antonio<br>Antonio di Antonio di Antonio di Antonio<br>Antonio di Antonio di Antonio<br>Antonio di Antonio di Antonio di Antonio<br>Antonio di Antonio di Antonio di Antonio<br>Antonio di Antonio di Antonio di Antonio<br>Antonio di Antonio di Antonio di Antonio di Antonio<br>Antonio di Antonio di Antonio di Antonio di Antonio<br>Antonio di Antonio di Antonio di Antonio di Antonio<br>Antonio di Antonio di Antonio di Antonio di Antonio<br>Antonio di Antonio di Antonio di Antonio di Antonio di Antonio<br>Antonio di Antonio di Antonio                                                                                                    | NUMBER OF STREET STREET       | 0.0062       |
| A Transformer<br>All<br>Markey Strates                                                                                                    | Read<br>Read                  |              |
| 27-07-9-97-97-97-97-97-97-97-97-97-97-97-97-                                                                                                    | a Seconde Commen              |              |
|                                                                                                    |                               |              |

[測色仕様]欄の[変更する]ボタンを押します。 [測定仕様]画面が表示されますので、 "市地&ペインティング(D65, 10°)" を選択し【はい】ボタンを押します。

[アプリケーションデフォルト]画面に戻りますので[OK]ボタンを . 押し、閉じます。

#### ご注意

- 本書および、TxLink3 ソフトウェア付属のドキュメント群の一部。または全部を毎断で記載、複写することは固くお断りいたします。
- 本書および TxLink3 ソフトウェア付属のドキュメント群の内容に関しまして、将来予告無しに変更することがあります。 本ソフトウェアの改良変更等により、仕様面において本書の記載事項が一部異なる場合があります。ご了承ください
- 本ソフトウェアを他のディスクにコピー(パックアップを目的とする場合を除く)、実行する以外の目的でメモリにロードすることを固く禁じます。
- 株式会社ミマキエンジニアリングの保証規定に定めるものを除き、本契品の使用または使用不能から生ずるいかなる損害(逸失利益、間接損害 特別損害またはその他の金銭的損害を含み、これらに限定しない)に関して一切の責任を負わないものとします。また、株式会社ミマキエンジニア リングに損害の可能性について知らされていた場合も同様とします。一例として、本製品を使用してのメディア(ワーク)等の損失、メディアを使用し て作成された物によって生じた間接的な損失等の責任負担もしないものとします。

# プライバシーポリシー

弊社のブライバシーポリシーにつきましては、以下のウェブサイトをご確認ください。